**This guide is for iOS 10+ iPhone users.** 

# **How to**

**Check Sensor Status and Rename Sensor**

**You can check the last time the sensor sent an update to the app; the battery level; and whether the sensor is connected to the network (on or off line). On the same page, you can rename your sensor – perhaps you have moved it to a different location.**

**To check the sensor's status and rename a sensor, you need to:**

- **1. Access Device Status page**
- **2. Check sensor status**
- **3. Rename sensor**

### **Step 1: Access** *'Device Status'* **page**

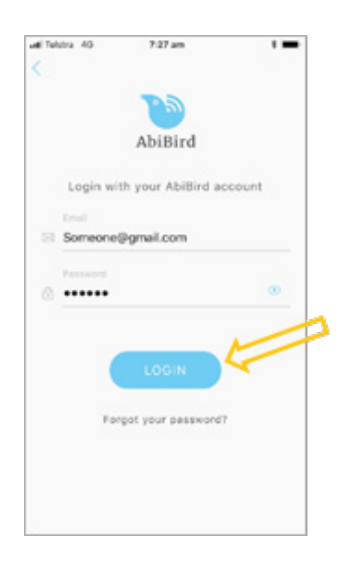

Login to AbiBird with your username (email) and password. The *Sensors* menu will open.

**NOTE:** If you are already in the AbiBird app you can access the *Sensors*  menu by selecting the **Sensors** icon (bottom left).

**AbiBird** 

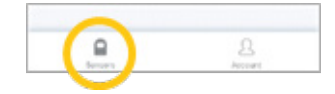

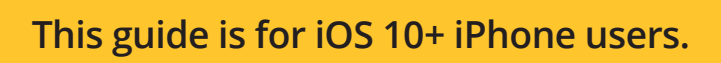

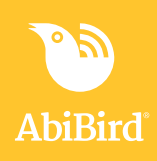

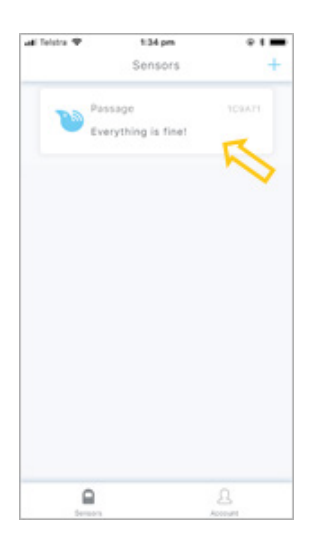

On the *Sensors* menu, select the sensor you want to check or rename. The *Sensor* graph page will open.

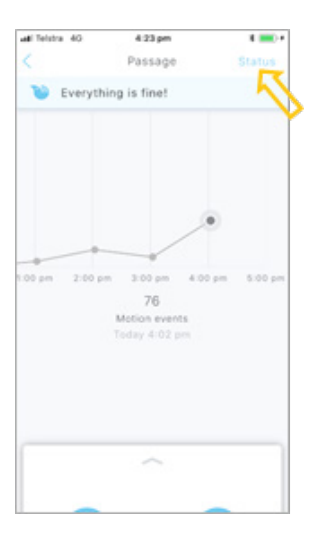

The *Sensor* graph page has the name of the sensor at the top of the page.

On the *Sensor* graph page, select **Status** (top right). The *Device Status* page will open.

#### **Step 2: Check device status**

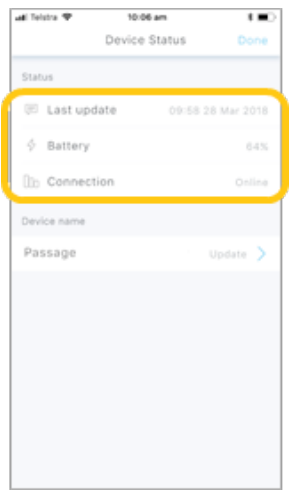

On the *Device Status* page, you can check:

- The time and date of the last update from the sensor.
- The percentage of battery power the sensor has left.
- The status of the network connection to the sensor on or off line.

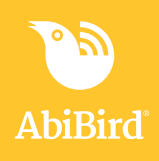

#### **Step 3: Rename Sensor**

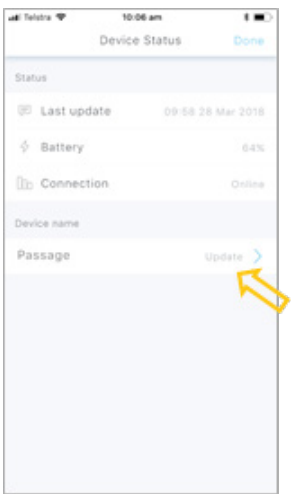

From the *Device Status* page, you can rename your sensor.

To rename the sensor:

- Select the **sensor**.
- The *Update Sensor Name* pop-up will open.

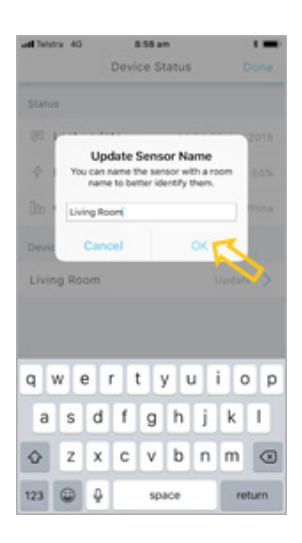

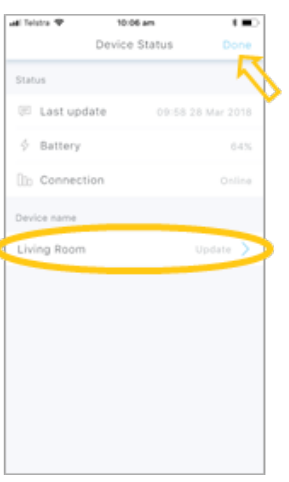

In the *Update Sensor Name* pop-up, type a new name for your sensor. Select **OK.** The *Update Sensor Name* pop-up will close.

The *Device Status* page shows the new sensor name.

Select **Done** to save your change. The *Sensor* graph page will open.

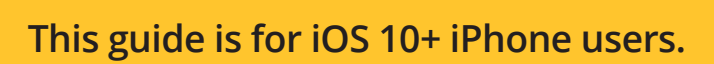

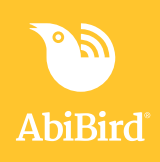

## **That's it**

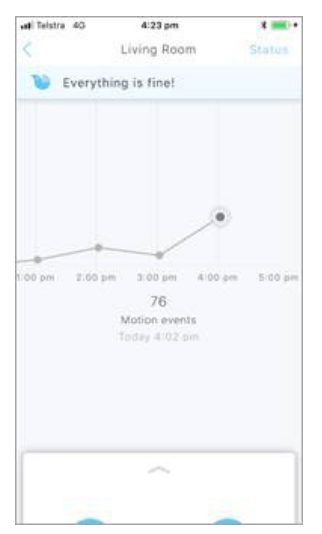

The sensor name on the sensor graph page is also updated.

Working in the app, you have:

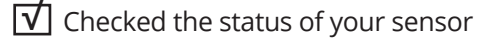

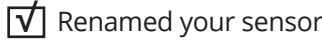